#### **Boletim Técnico**

### **I** TOTVS

#### **Melhoria na Simulação de Venda de Veículos**

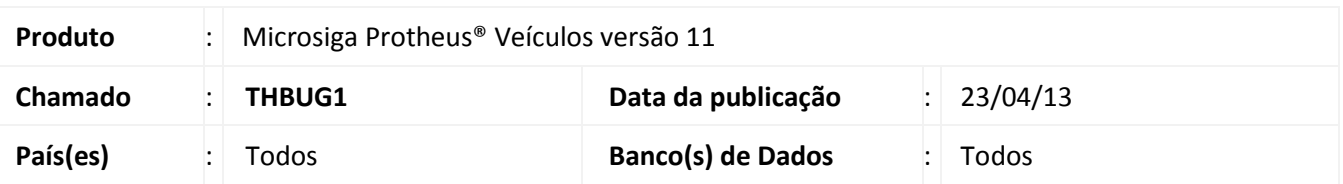

Implementada melhoria na rotina **Veic. Atendimento (VEIXC001)** com a disponibilização de novos campos na opção **Simulação,** com o objetivo de comparar os valores padrões do Sistema com os valores desejados, criando assim um comparativo imediato no processo de simulação de venda do veículo. Desta maneira, viabiliza praticidade e ferramentas para articulação da venda, agregando valor ao atendimento oferecido ao cliente.

#### **Procedimento para Implementação**

Para viabilizar essa melhoria, é necessário aplicar o pacote de atualizações (*Patch*) deste chamado.

#### **Procedimentos para Utilização**

- 1. Em **Veículos (SIGAVEI)** acesse **Consultas/Gerais/ Veic. Atendimento (VEIXC001).**
- 2. Marque os parâmetros necessários até que seja exibido um ou mais veículos.
- 3. Selecione o veículo desejado e clique na opção **Ações Relacionadas/<F9> Simulação**.

Observe as melhorias disponibilizadas na janela de Simulação de Venda de Veículos. Na parte superior, ainda estão sendo exibidos os dados do veículo. Porém, algumas informações foram adicionadas:

- **Qtde. de dias em Estoque**: Exibe a quantidade de dias em estoque do veículo. É calculada a partir da data de entrada do veículo no estoque.
- **Valor Mínimo Comercial:** Exibe o Valor do Mínimo Comercial de Venda do Veículo. É calculado de acordo com a porcentagem informada para este veículo ou modelo sobre o valor de venda do veículo default.
- **Tipo de Aquisição**: Exibe a Modalidade da Compra junto à Montadora. Esta informação é obtida da nota de entrada do veículo no Sistema, através do campo **Cod. Indice (VVG\_CODIND).**
- **Custo Gerencial:** Exibe o Valor de compra do Veículo, subtraindo o ICMS Substituído e o ICMS Operação Própria. Esta informação é obtida da nota de entrada do veículo no Sistema, através do campo **CustoNominal (VVG\_VCNVEI).**

 $\odot$ 

 $\overline{\circ}$ 

Este documento é de propriedade da TOTVS. Todos os direitos reservados.

 $\odot$ 

**TOTVS** 

 **Custo Corrigido:** Exibe o Valor de compra do Veículo, subtraindo o ICMS substituído e o ICMS Operação Própria, e somando os juros de estoque. Esta informação é obtida do campo **C Unitário (B2\_CM1)**. Caso conste o índice informado na nota de entrada do veículo no Sistema, através do campo **Cod. Indice (VVG\_CODIND)**, o custo corrigido será recalculado com base no índice informado.

Observe que no meio da janela, constam os novos campos com informações que podem ser editadas, permitindo simular diversas situações de vendas. Existem duas colunas a serem observadas:

- A coluna denominada **Valores Default**, são os valores padrões do Sistema e não podem ser alterados.
- A coluna denominada **Valores Desejados**, são os valores informados pelo usuário para efeito de simulação.

Desta maneira, pode ser feito um comparativo dos valores entre as duas colunas e seus respectivos resultados. As colunas com o símbolo de porcentagem (%) exibe a porcentagem do valor de cada linha com relação ao campo Valor da Venda.

Os campos editáveis possuem na última coluna a opção **Altera.**

Segue abaixo, as funcionalidades dos campos de cada linha do grupo **Análise Financeira**:

- **Preço Sugerido:** Exibe o valor de tabela do veículo.
- **Desconto:** Exibe o valor de desconto concedido sobre o valor da venda. Seu valor ou percentual deve ser informado pelo usuário.
- **Valor de Venda:** Exibe o resultado da subtração dos campos: **Preço Sugerido** e **Desconto.**
- **Impostos:** Exibe o valor dos impostos calculados em cima do Valor de Venda, de acordo com o conteúdo do parâmetro **MV\_ICMPAD.**
- **Venda Líquida:** Exibe o Valor de Venda subtraindo o valor de Impostos**.**
- **Custo Aquisição:** Exibe o custo de aquisição do veículo, que é o mesmo valor do Custo Gerencial.
- **Lucro Bruto**: Exibe o resultado da Venda Líquida subtraindo o Custo de Aquisição.
- **Receitas Operacionais:** Exibe a soma dos valores de Bônus de Fabrica, Bônus Regional, Bônus da Concessionária, receitas lançadas para este veículo. Nos casos onde houver Comissão de Venda Direta, também será considerada.
- **Despesas Operacionais:** Exibe despesas lançadas para este veículo.
- **Lucro Operacional:** Exibe o lucro operacional, que é resultado da soma do Lucro Bruto com as Receitas Operacionais subtraindo as Despesas Operacionais.
- **Receita Financeira:** Exibe o valor da Receita Financeira. Seu valor ou percentual (sobre o Valor de Venda) deve ser informado pelo usuário.

#### **Boletim Técnico**

# Este documento é de propriedade da TOTVS. Todos os direitos reservados.  $\odot$

Este documento é de propriedade da TOTVS. Todos os direitos reservados

 $\odot$ 

## **J** TOTVS

- **Despesa Financeira:** Exibe o valor da Despesa Financeira. Seu valor ou percentual (sobre o Valor de Venda) deve ser informado pelo usuário.
- **Resultado Financeiro:** Exibe o resultado da soma dos valores Lucro Operacional e Receita Financeira, subtraindo-se a Despesa Financeira.

Segue abaixo, as funcionalidades dos campos de cada linha do grupo **Análise Econômica**:

- **Despesas Administrativas:** Exibe o valor de Despesas Administrativas, baseando-se em percentuais que o Sistema utiliza através dos parâmetros: **MV\_PDSPNOV** e **MV\_PDSPUSA**. Os percentuais dos parâmetros são aplicados sobre o valor da venda, resultando o valor deste campo.
- **Custo Financeiro do Estoque:** Exibe o valor de Custo Financeiro do Estoque. Esta informação é obtida da aplicação de um índice cadastrado na rotina **Índices Conversão (VEIVA170)** sobre o valor do campo **CustoNominal (VVG\_VCNVEI)**, que é informado na entrada do veículo no sistema. O código do índice a ser utilizado para cálculo de juros de estoque é **MV\_INDJEST**.
- **Resultado Econômico:** Exibe o resultado da subtração dos campos: Despesas Administrativas e o Custo Financeiro do Estoque.

Na parte inferior da janela, são exibidas as opções acesso rápido as funcionalidades relacionadas ao veículo:

- **Cad. Veículo:** Apresenta a janela de cadastro do veículo utilizando a rotina **Veículos Mod. 2 (VEIXA010).**
- **OS do Veículo:** Apresenta uma janela com a posição do veículo na Oficina, ou seja, ordens de serviço, suas respectivas requisições e saldos para este veículo.
- **Rastreamento:** É executada a rotina **Rastrea Veículo (VEIVC170)** para o veículo.
- **Imprimir:** Imprime a janela da simulação**.**
- **Sair:** A janela de simulação é fechada.

#### **Informações Técnicas**

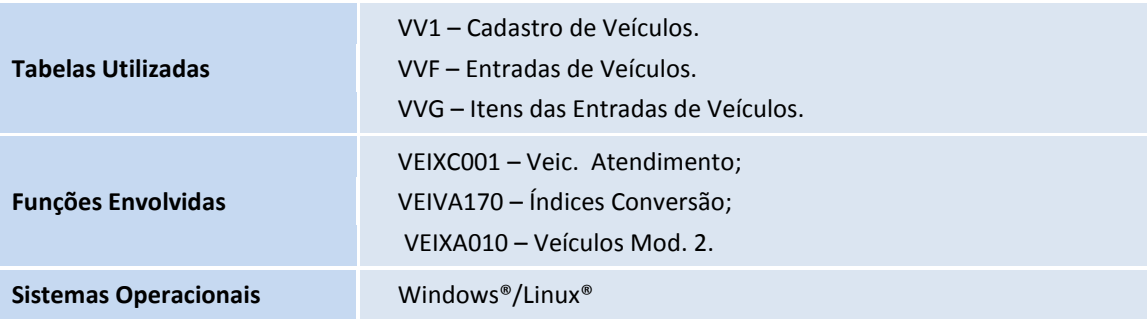

3